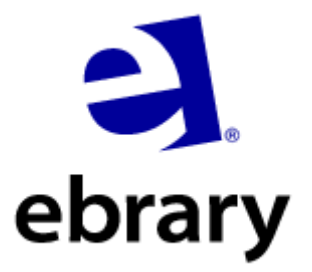

# 年

# 電子書使用手冊

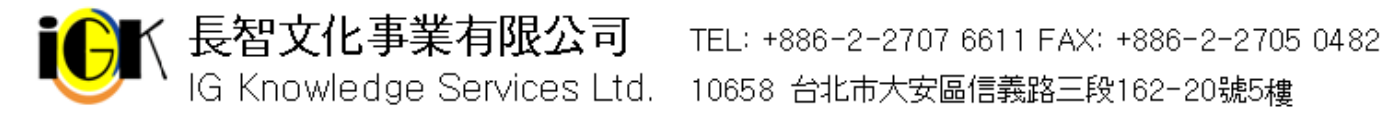

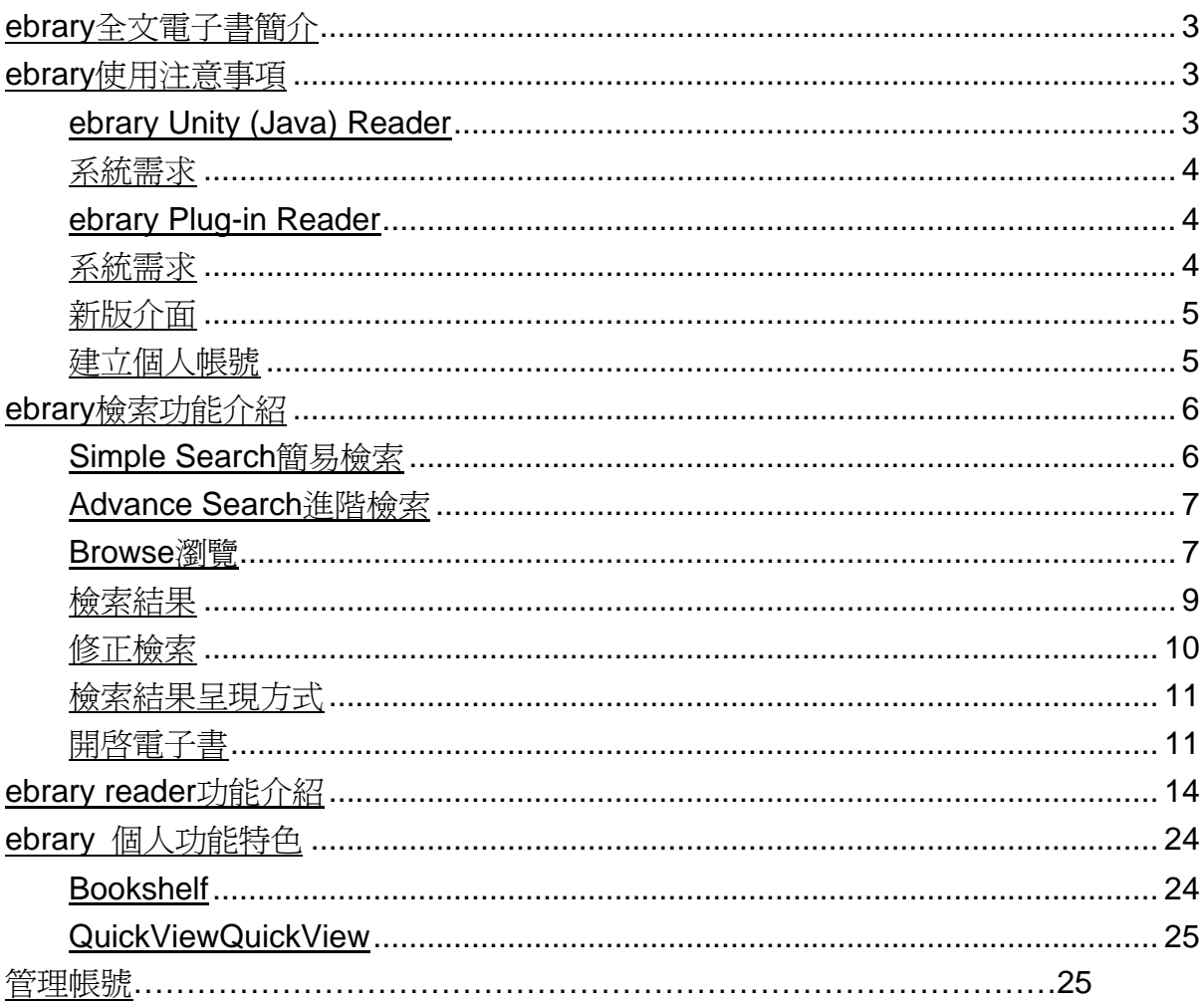

# 目次

## **ebrary**全文電子書簡介

1 簡介:

ebrary與285家世界級的出版社合作,把極具價值並受保護的內容放進資料 庫,透過網路提供給圖書館、研究單位和其他相關機構。除此之外,ebrary 獨特的InfoTool TM是一個強大的幫助檢索工具,能整合資料內容和圖書館目 錄系統。同時使用人數也不受限制,使用者亦能根據選定的詞語連接到字義 解釋、作者介紹等其他資源,也提供線上註解、相關連結、書籤等功能,讓 讀者能夠更有效地利用這些數位資源。在ebrary資料庫中,讀者可自行建立 個人書架以保存已閱讀文章的連結,館員也能利用統計報表了解讀者的使用 狀況,從而制定相應的館藏發展政策。

- 2 出版社:ebrary http://www.ebrary.com
- 3 收錄年代:80%以上的圖書都是2000年後出版
- 4 資料型式:電子書
- 5 資料筆數:目前共有4萬1千本以上
- 6 更新頻率:每季更新
- 7 主題範圍:綜合學科類。包含人文社會、自然科學、理工、醫學等。

### **ebrary**使用注意事項

目前ebrary出版社為了客戶軟體之不同需求,同時存在兩種電子書閱讀器, Unity(Java) Reader及Plug-in Reader,以下為兩種閱讀器之系統需求:

#### **\***注意:續訂客戶需要提出轉換**Unity Reader**需求,系統才可支援開啟**Java Reader**

\*如何得知您的閱讀器版本: 搜尋您欲杳詢圖書, 點選ebrary Reader後, Java Reader功能上多了"有聲閱讀",可依此作分辨。

#### **ebrary Unity (Java) Reader**

• 當您的電腦有支援Java 1.6以上版本,選擇 ebrary Reader 系統則會自動為您 開啟ebrary Reader來閱讀全文。

當您的電腦無支援Java 1.6版本以上,您仍可開啓QuickView利用瀏覽器方 式來閱讀全文,然而InfoTool及個人化功能便無法支援使用。

### 系統需求

- 1. 512MB RAM Minimum; 1GB RAM or more recommended.
- 2. 最低Java版本需求為1.6以上 (**JRE version 6**).
- 3. Linux, Windows XP, Windows Vista.
- 4. Mozilla Firefox 瀏覽器版本2.0以上, IE瀏覽器版本 v. 6以上

如何測試您的電腦是否有Java,請上http://www.java.com

- 1 免費Java下載
- 2 測試電腦是否有安裝Java及版本?

### **ebrary Plug-in Reader**

### 系統需求

- JavaScript is enabled.
- Cookies are enabled
- Pop-ups are allowed for \*.ebrary.com. (允許彈出視窗)

## 新版介面

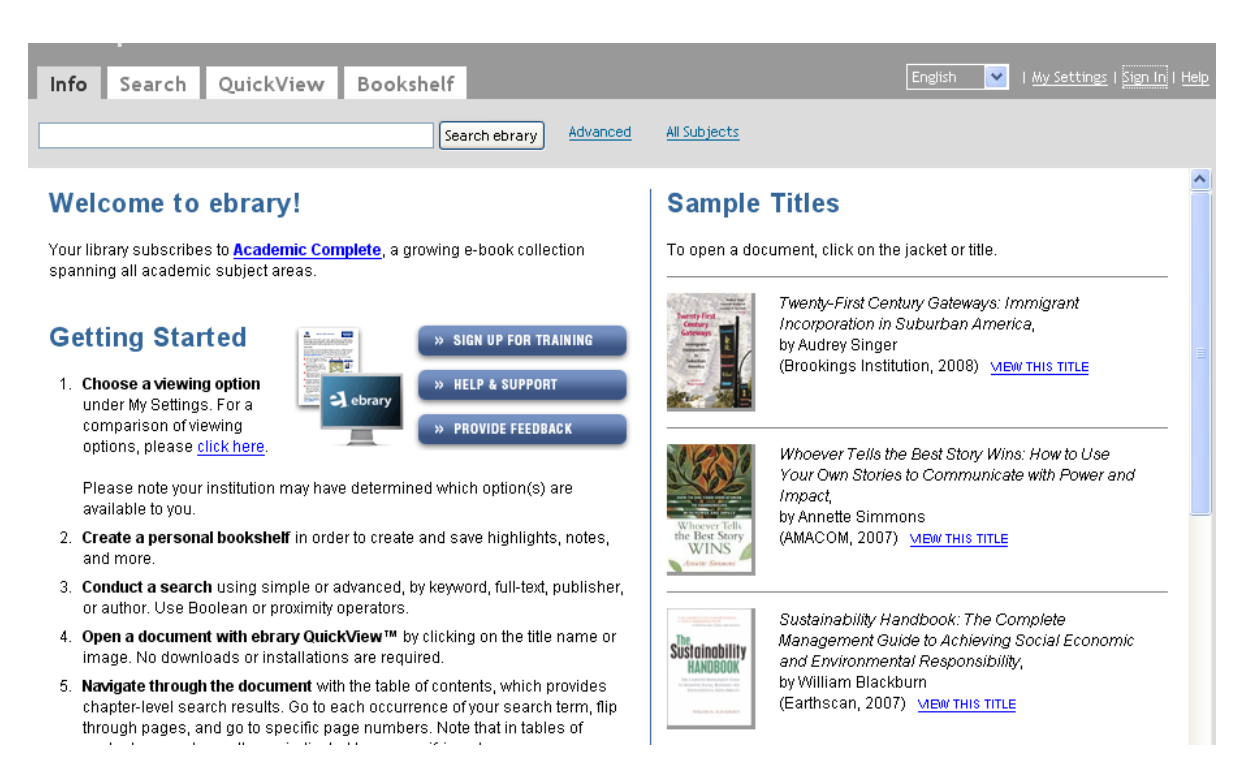

### 建立個人帳號

在ebrary中您必須先建立個人帳號後才可以使用Add to Bookshelf(加入書 籤)、Highlight(畫線)、Note(註釋)這些功能。強烈建議讀者使用前先註 冊一組個人帳號。

建立個人帳號步驟如下:

I My Settings I Sign In I Help 1. 點選Sign in

- 
- 2. 點選Create my user account的連結,進入註冊書面

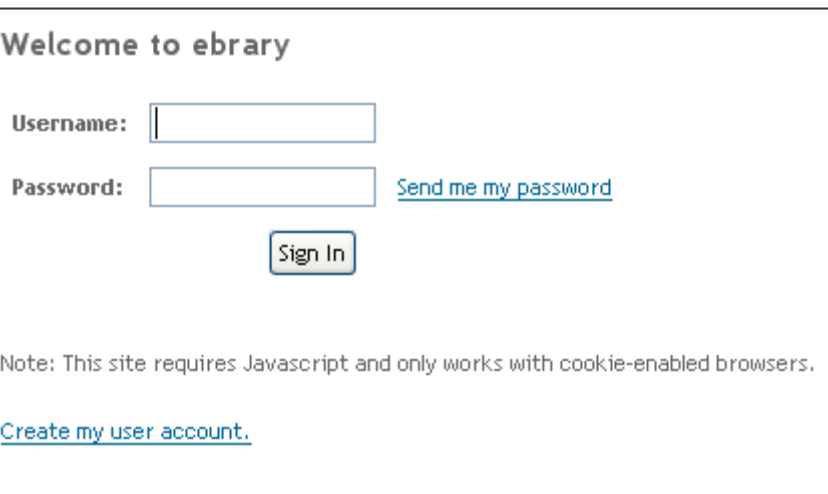

- 3. 填入相關資料即可完成註冊程序,紅色框內需要勾選同意ebrary使用規範。
- \*\* 注意:如要申請不同帳號,則必須要填寫不同的email信箱。

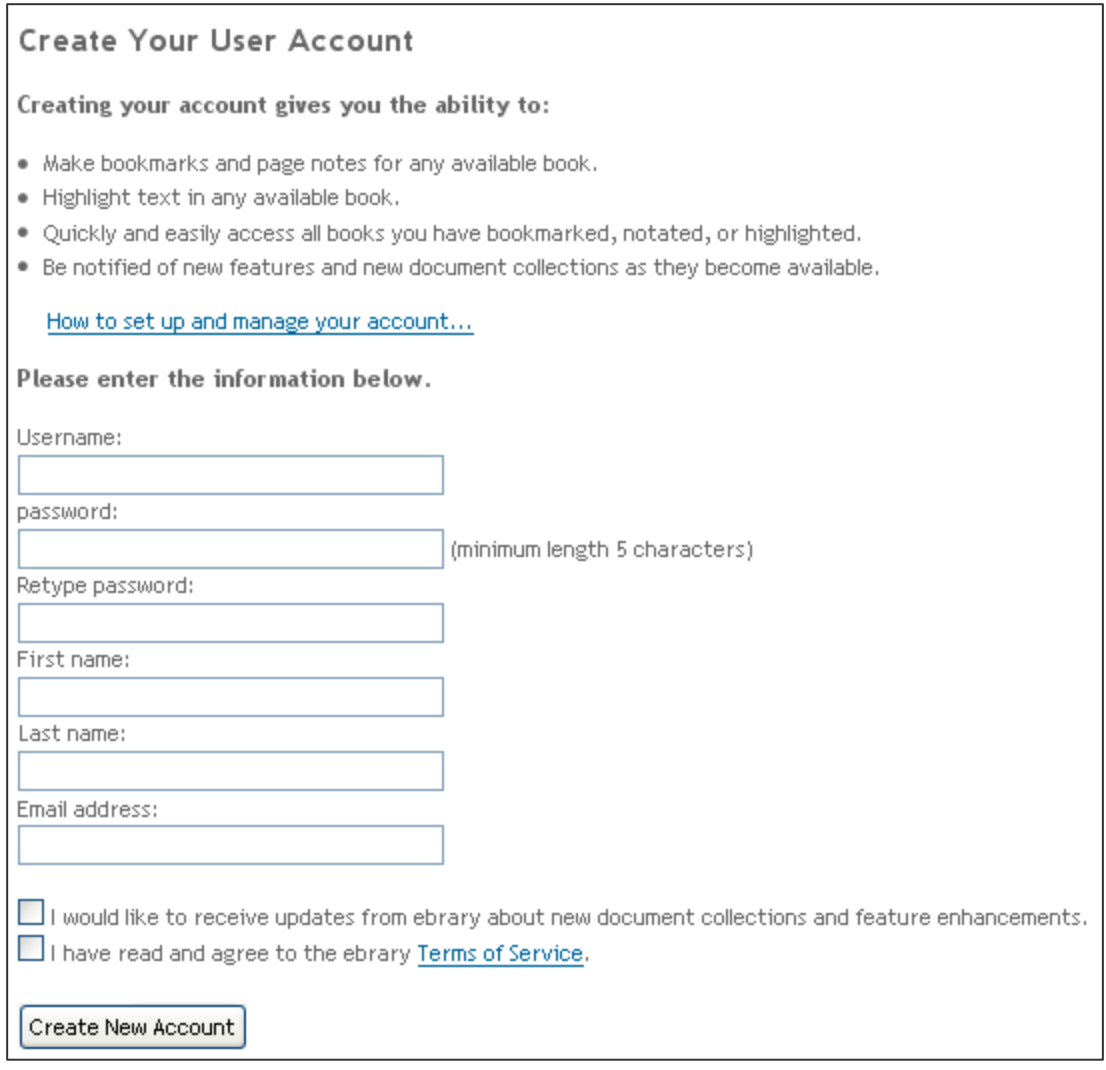

# **ebrary**檢索功能介紹

### **Simple Search**簡易檢索

在簡易檢索中您可以輸入單字或片語,當您輸入單字或片語後ebrary的simple search會自動搜尋在text(文章)、title(書名)、subject(主題)、author(作 者)、publisher name(出版者)符合檢索詞的書籍,如果您想用特定方式搜尋, 請您使用進階檢索。

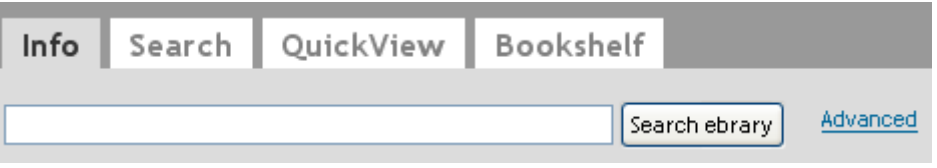

### **Advance Search**進階檢索

上方圖示中按下Advanced連結or Search可開始使用進階檢索功能:

在進階檢索中提供兩個預設的檢索欄位, 兩個檢索欄位皆預設為Text and Key Fields(文章及關鍵欄位), 您隨時可從下拉選單中選擇其它 的檢索欄位(text、subject、title、author、publisher、Dewey Decimal Number、ISBN, LC Call Number、Publication Year、Document type、Document Language), 或者從 及 及 來增加、減少檢索的欄位 當您輸入檢索詞與 選擇檢索條件後, 即可點選Search ebrary檢索

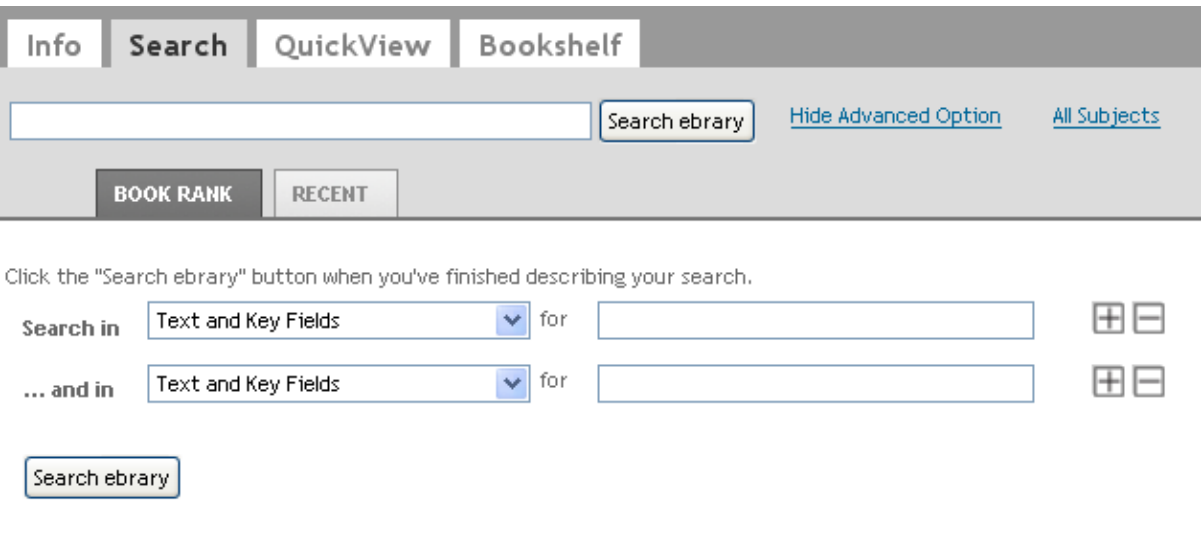

### **Browse**瀏覽

上方圖示紅色框內,您可以選擇利用瀏覽的方式,再次篩選次主題瀏覽各別主 題內的書籍清單。

#### 所有主題清單

#### Select a subject

- · Agriculture
- Auxiliary Sciences of History
- . Bibliography, Library Science, Information Resources (General)
- · Education
- Fine Arts
- General Works
- · Geography, Anthropology, Recreation
- History (General) and History of Europe
- History: America
- Language and Literature
- $\bullet$  Law
- · Medicine
- Military Science
- . Music and Books on Music
- · Naval Science
- · Philosophy, Psychology, Religion
- Political Science
- $\bullet$  Science
- · Social Sciences
- Technology

#### **Science**主題下清單,可在篩選次主題

#### Top -> Science

Sujbects under the Science subject

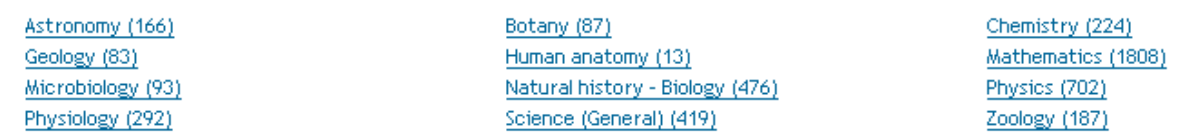

Showing 1 - 20 of 4,494 documents

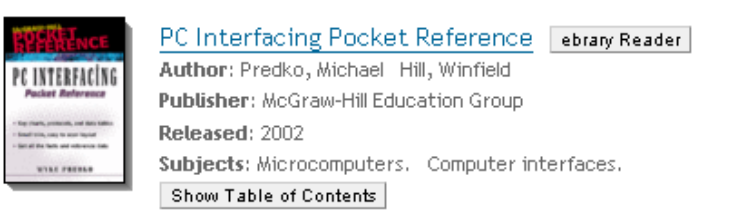

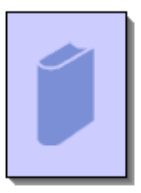

#### Women in the Biological Sciences: A Biobibliographic Sourcebook | ebrary Reader |

Author: Grinstein, Louise S. Biermann, Carol A. Rose, Rose K. Publisher: Greenwood Publishing Group, Incorporated Released: 1997 Subjects: Women biologists -- Biography. Show Table of Contents

### 檢索結果

• 檢索結果會匯集您所輸入的檢索詞,在檢索結果中每頁呈現10筆資料,如 要看下一頁的資料請點選Next,如要看上一頁的資料請點選Previous,或是直 接點選特定頁數的資料。

• 您可以從檢索結果畫面上方看到的檢索到的筆數

• ebrary設定的排序方式為依Relevance相關程度排序,您可以選擇依Title、 Contributor、Publisher、Date其他不同的排序方式

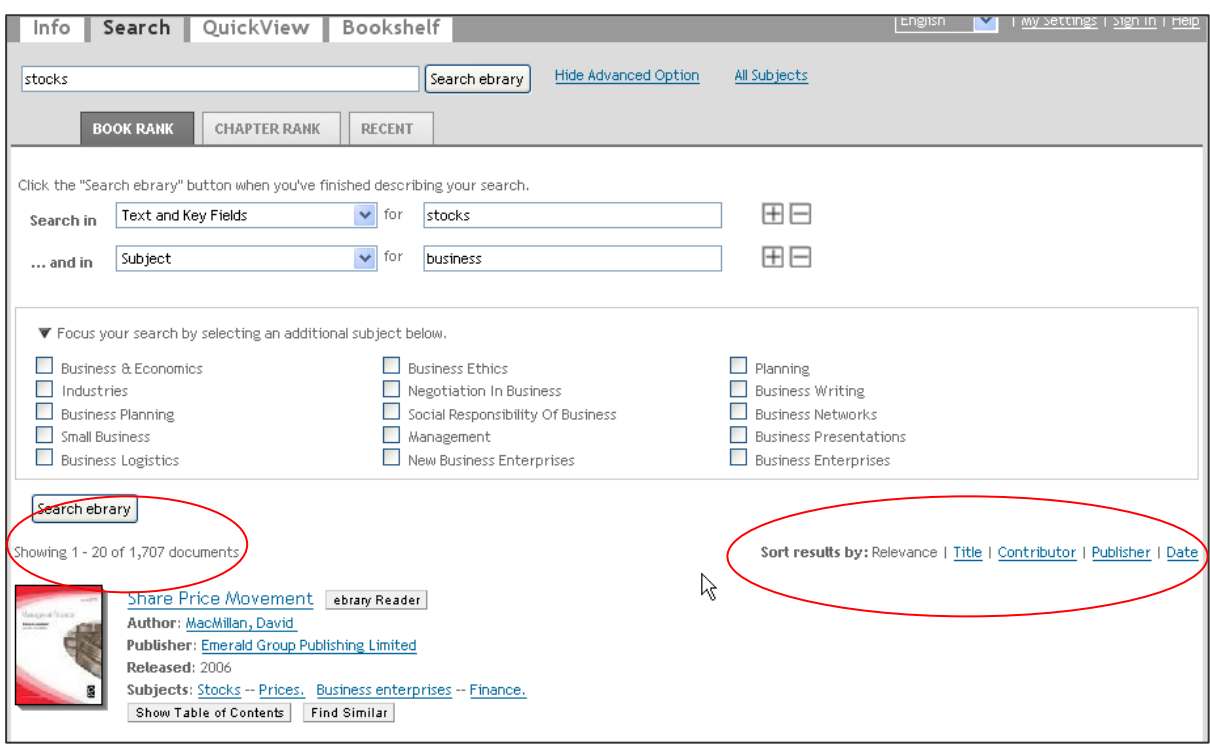

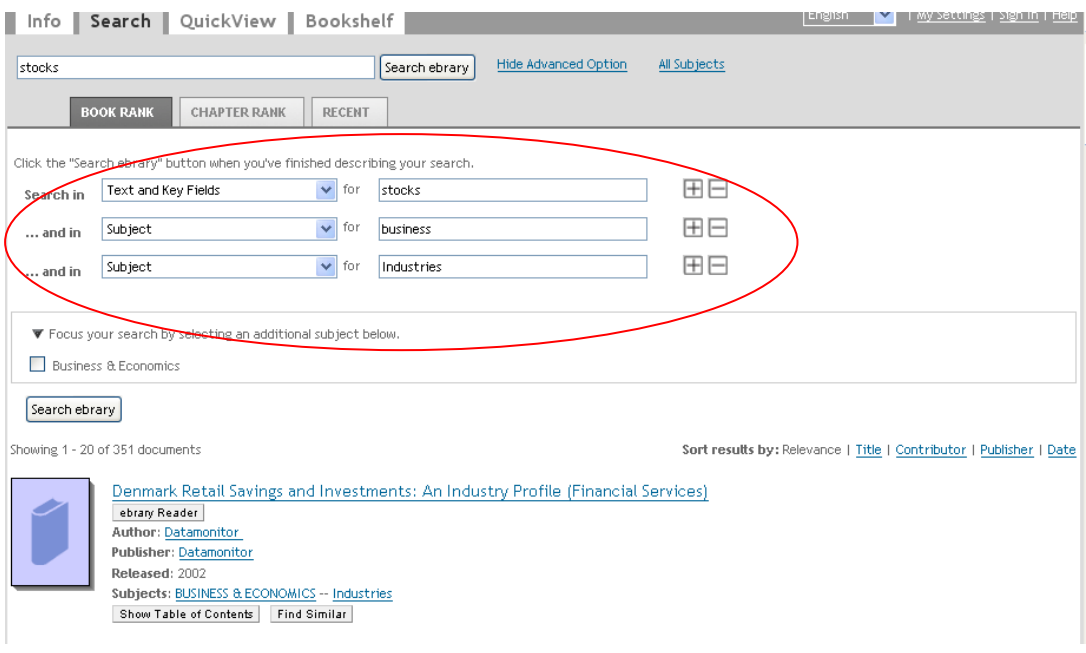

• 於檢索結果內利用主題做進階篩選,檢索策略會秀出您剛勾選的次主題

### 修正檢索

您可以點選Author、Publisher、Subjects的連結,再更進一步限定檢索結果中 特定的Author、Publisher或Subject。例如:我們在檢索欄位中輸入Business 主題,且要在內文出現Stocks股票檢索詞的書籍。可再進一步點選Business Enterprises的主題,限定查找其主題內出現stocks的相關文章。

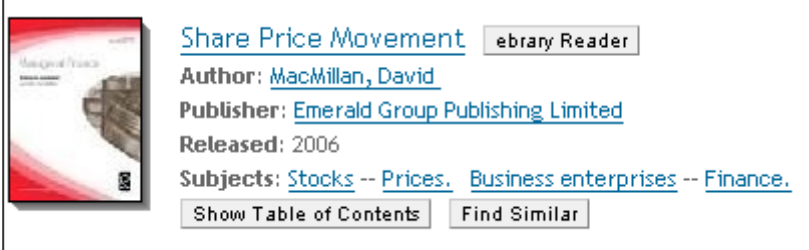

結合原本檢索,以下為新的檢索策略。您可以階層式增加或減少相關檢索詞or 主題

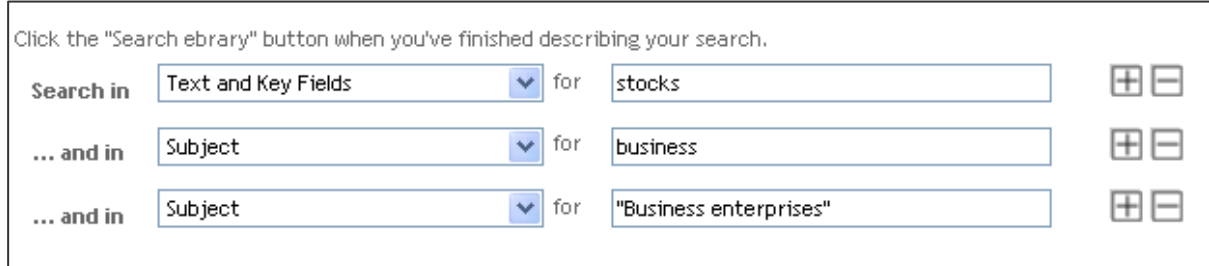

### 檢索結果呈現方式

系統預設呈現方式採Book Rank(圖書),您可選擇依照Chapter Rank(章節)呈 現,或選擇Recent最近查詢過的檢索結果內容

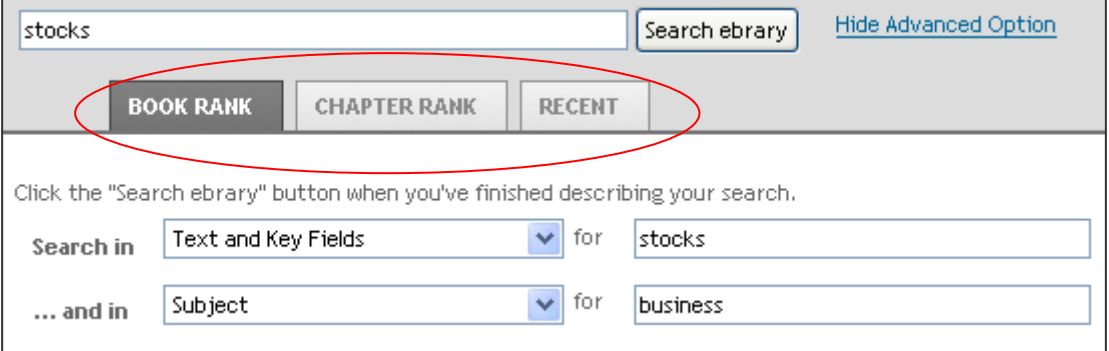

#### 依章節方式呈現(前20筆)

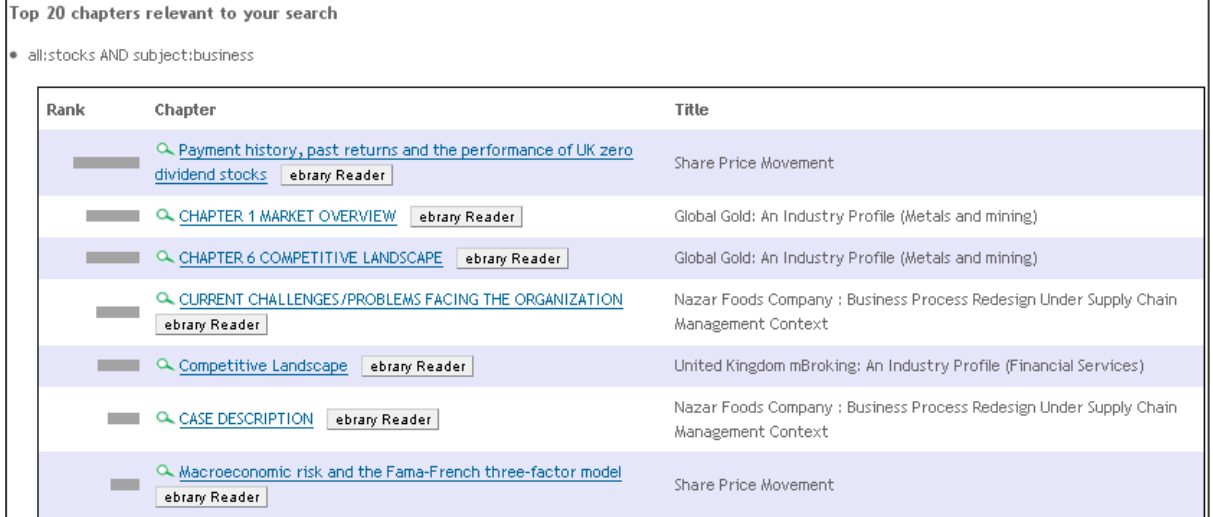

### 開啟電子書

- 1. 在檢索結果中選擇您欲開啟的一本書
- 2. Show Table of Contents
- 3. 點選書籍封面、書名開啟**QuickView**瀏覽功能
- **4.** QuickView瀏覽視窗如下頁介紹:不需安裝任何軟體即可看到電子書全文。

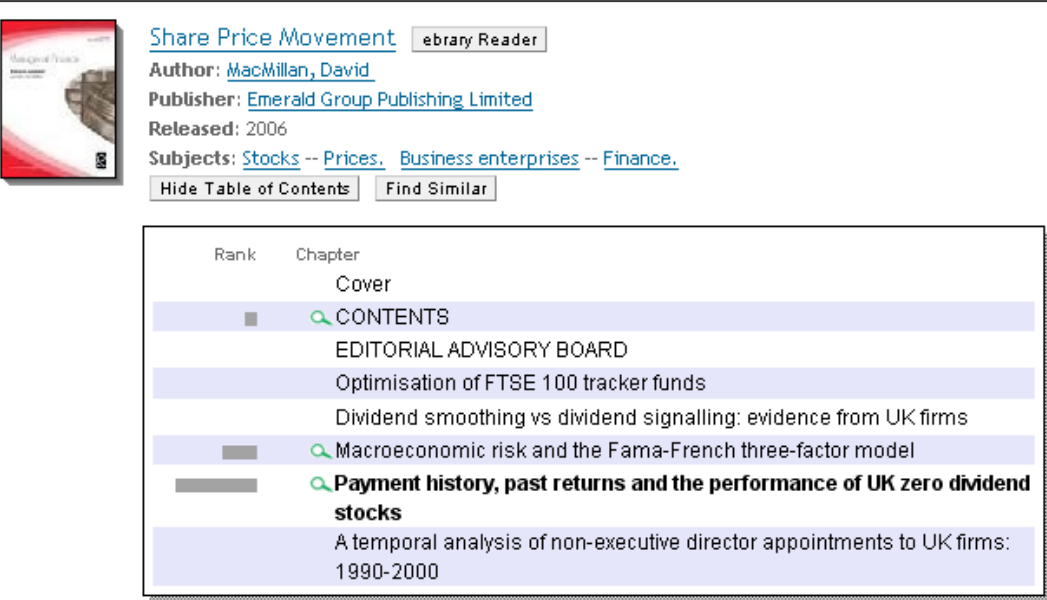

提供簡易功能讓使用者可快速查看內容,但無法使用InfoTool及個人書架功能。

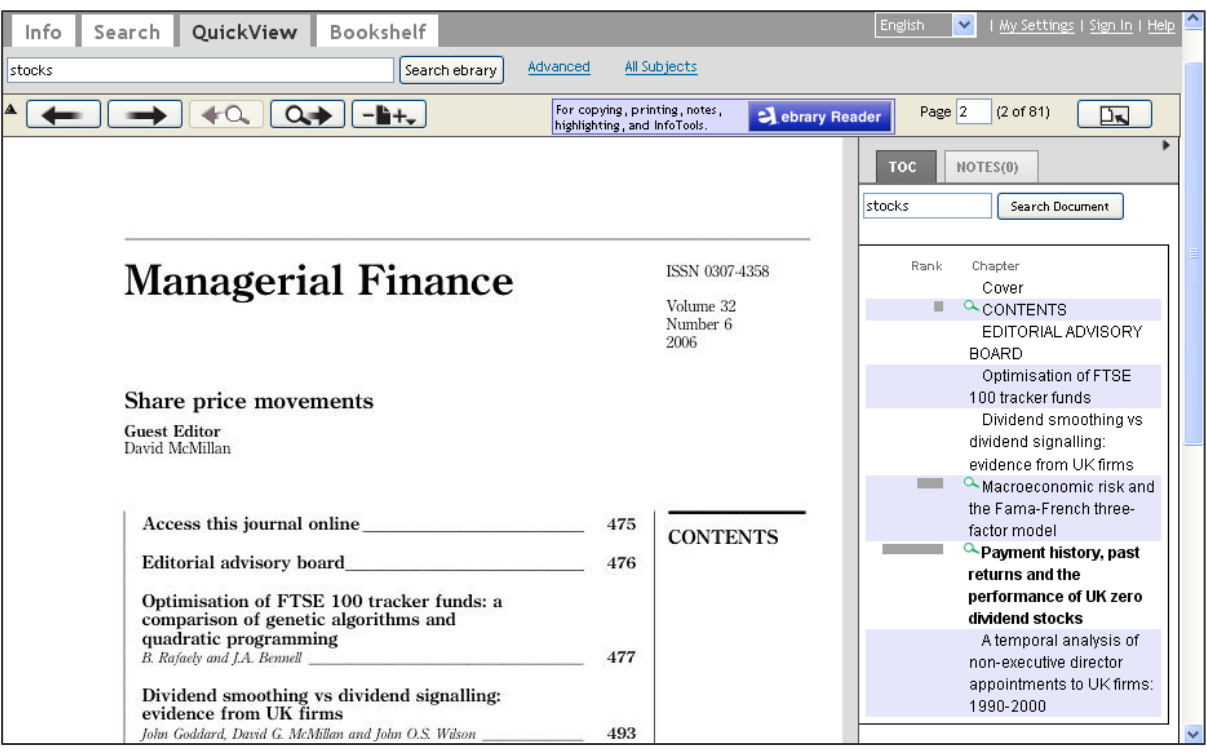

- 1 瀏覽上下頁功能  $\rightarrow$
- 2 瀏覽上一個檢索詞與下一個檢索詞出現的頁數 ◆△ △ △ △

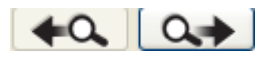

- 3 調整頁面大小<sup>-ト+</sup>
- 4 目次:有放大鏡圖示表示此有符合關鍵字之章節,灰色長條圖表示相關性程 度
- 5 二次檢索文件 information 搜索文件
- 6 書目資訊
- 7. 點選上方 <sup>2. ebrary Reader </sup>也可開啓這本書的全文,您之前輸入的檢索詞在文 章中會以紅色呈現,可使用進階InfoTool和個人化功能。

#### 針對**Unity(Java) Reader**與**Plug-in Reader**,兩個閱讀器的內容功能幾乎相 同,只是版面配置與稍微不同!

<注意>

Unity(Java) Reader開啓後書面

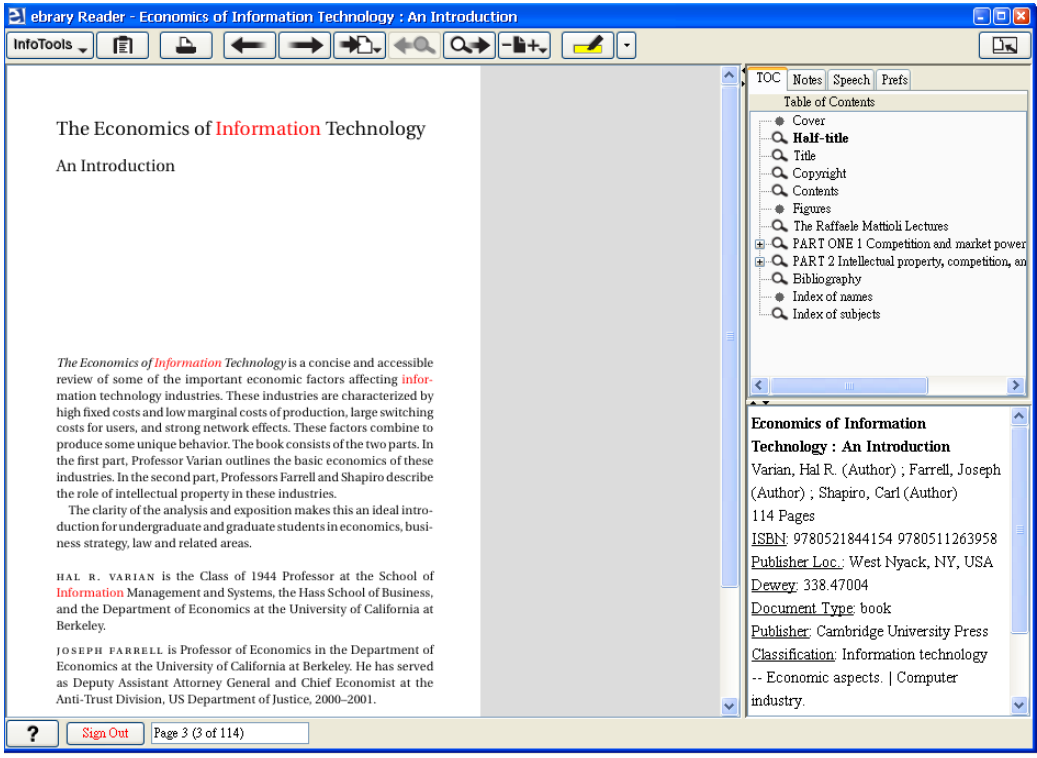

#### Plug-in Reader開啓後畫面

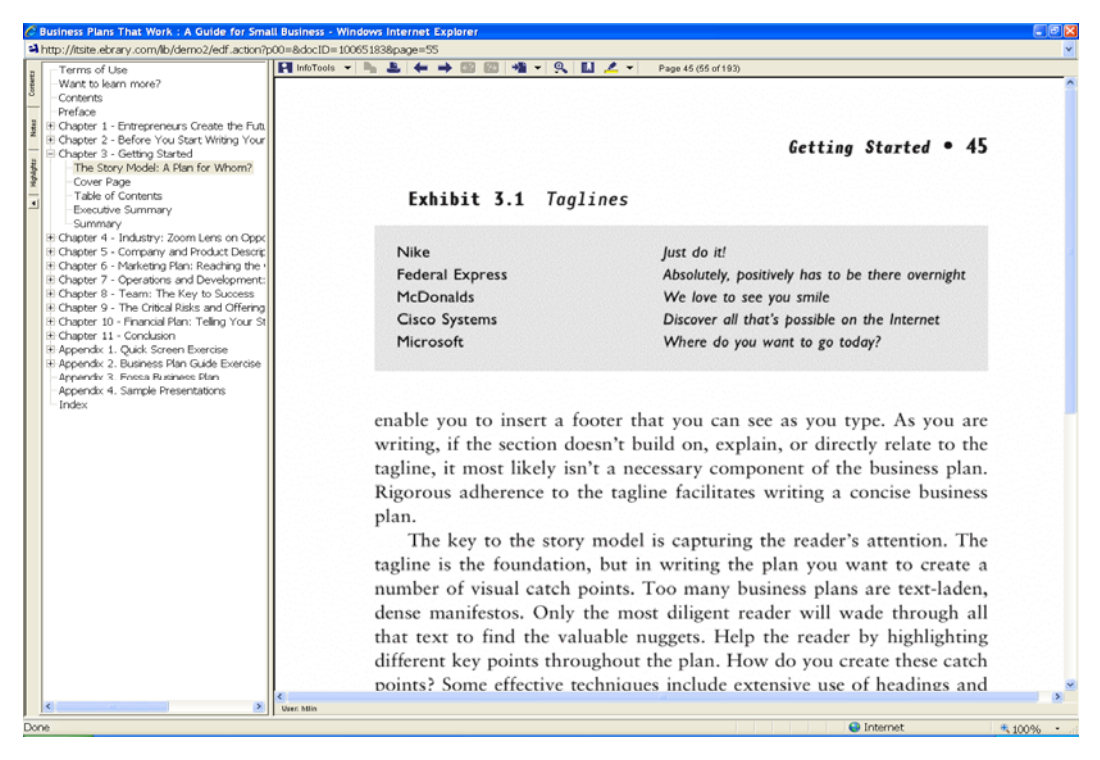

## **ebrary reader**功能介紹

### **ebrary Unity(Java) reader**功能列

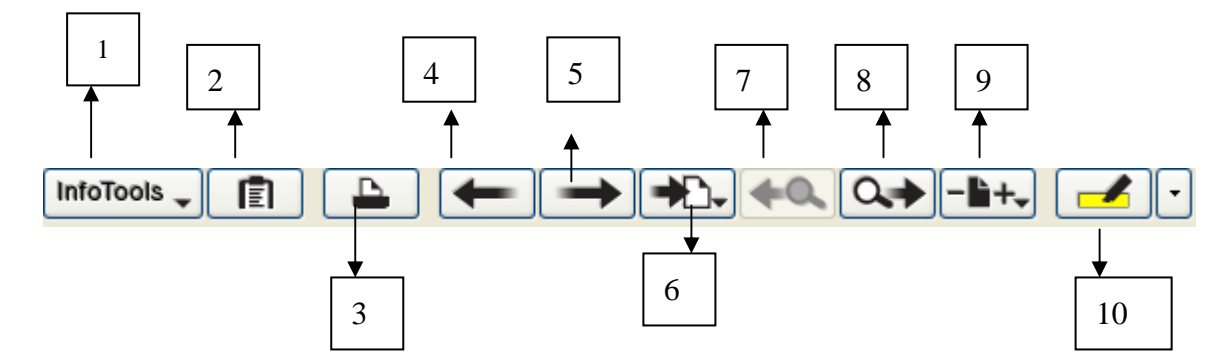

### **ebrary Plug-in reader**功能列

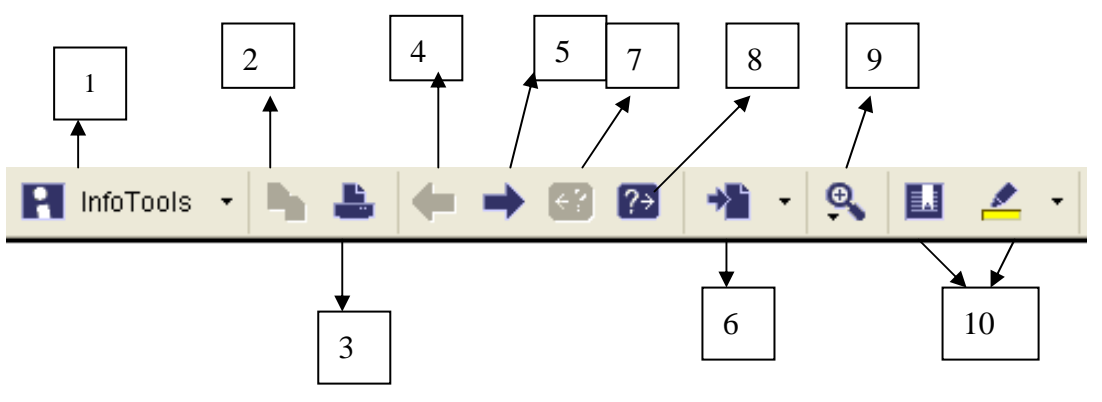

#### 1. InfoTools

#### ☆ Define:連結到Merriam-Webster字典 (將欲查詢詞彙標記起來)

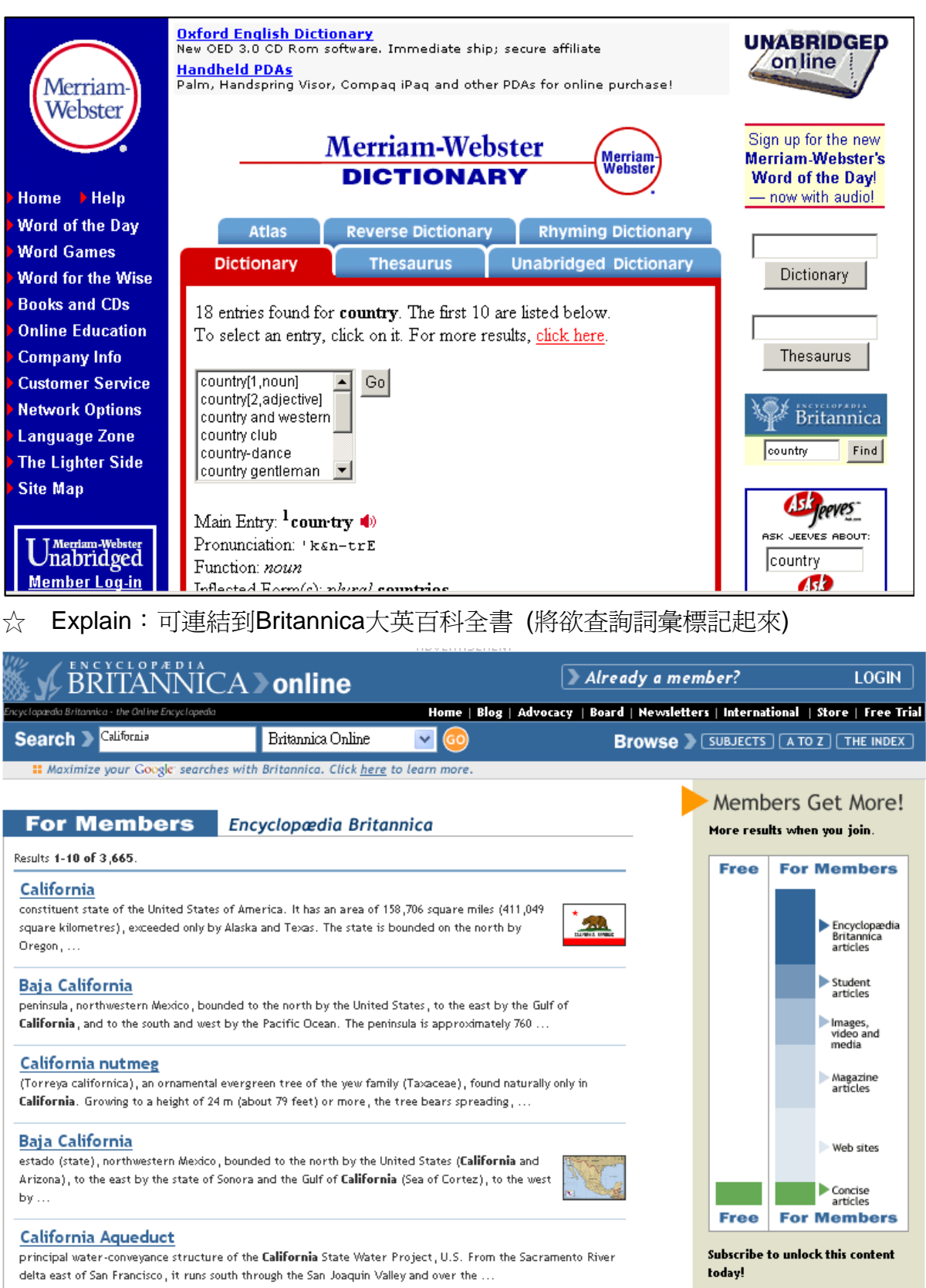

☆ Locate: 可連結到MapQuest- US Cities、National Geographic、Yahoo-US Cities (將欲查詢詞彙標記起來)

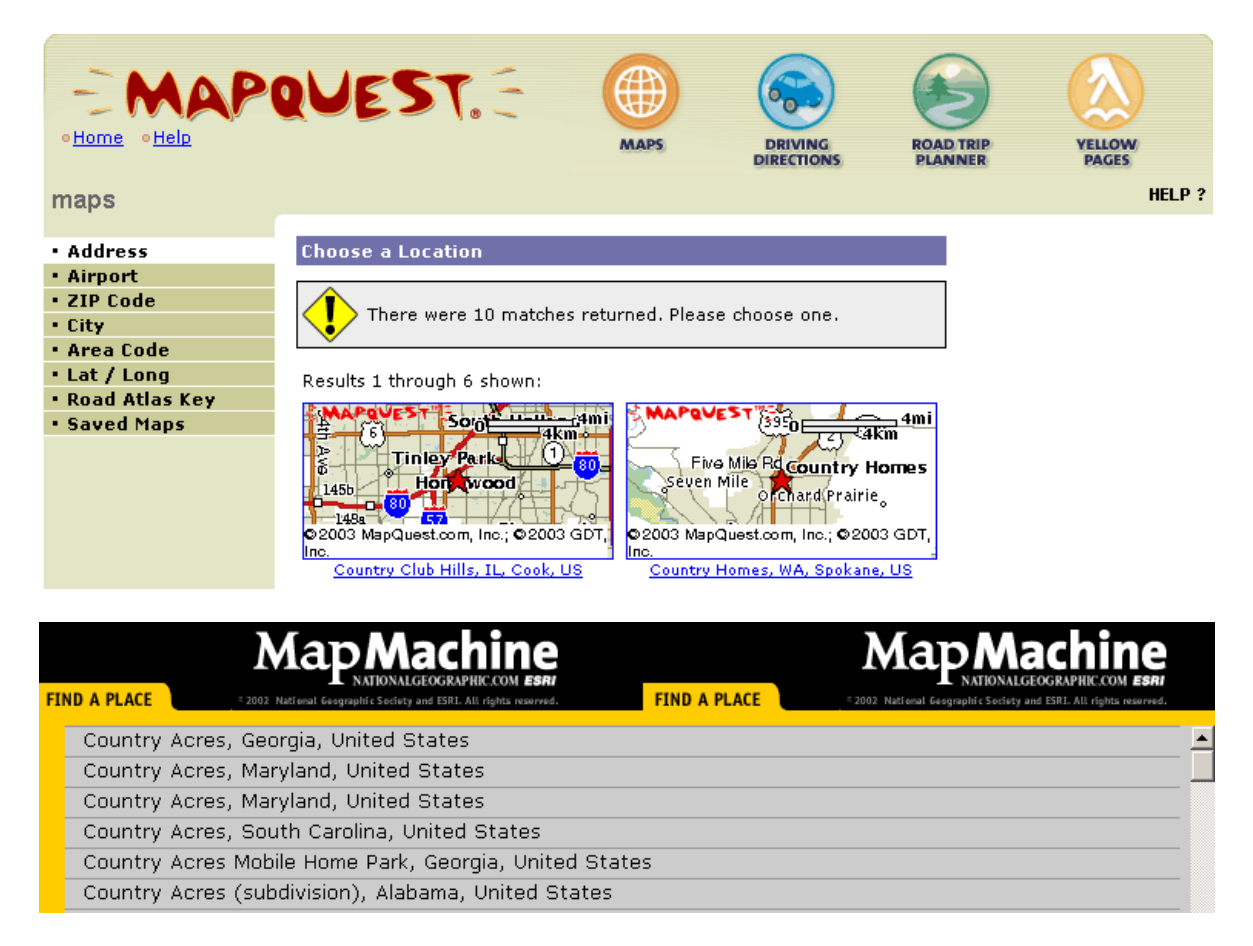

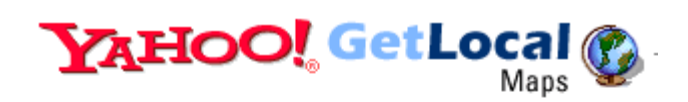

Welcome, Guest User

**Yahoo! Maps** 

**Maps | Driving Directions** 

Please pick the appropriate state for country **COUNTRYSIDE IL**  $\blacktriangle$ COUNTRY CLUB HILLS, IL COUNTRYSIDE KS COUNTRY CLUB HEIGHTS, KY COUNTRY CLUB HILLS, MO  $\blacktriangledown$ Get Map

☆ Translate:可選擇法文、德文、西班牙文等10種語言轉換,連結到altavista 的網站作轉換 (將☆欲查詢詞彙標記起來)

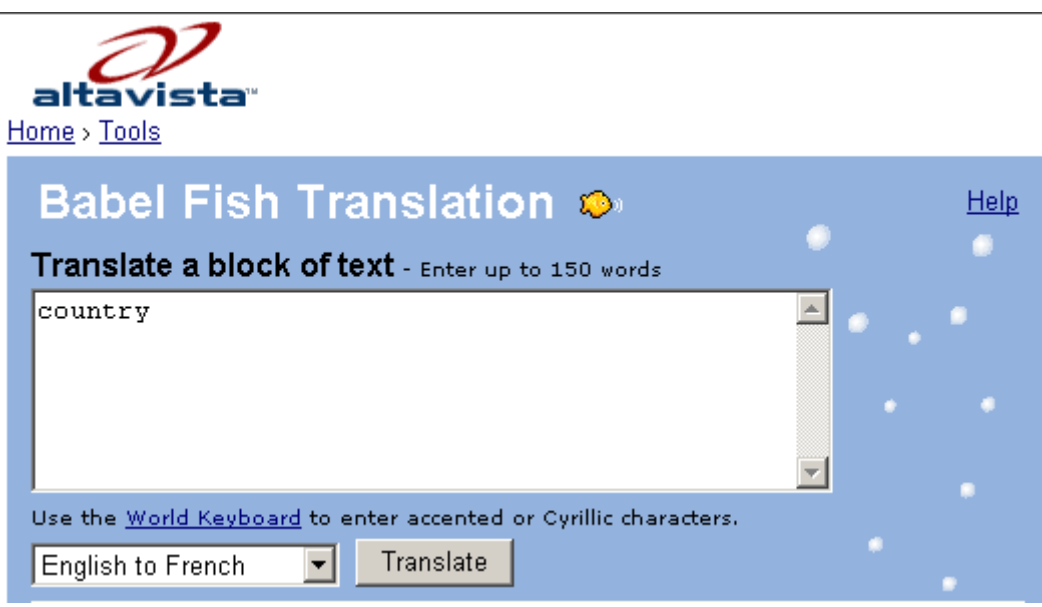

- ☆ Who:可以連結到Yahoo people search查詢Phone Book、Postal Address、Email Address,運結到Biography.com杳詢Biography,連結 到 ebrary 查詢Bibliography (將欲查詢詞彙標記起來)
- ☆ Search Document:查詢文件中特定的文字 or 字與字之間間隔的辭彙

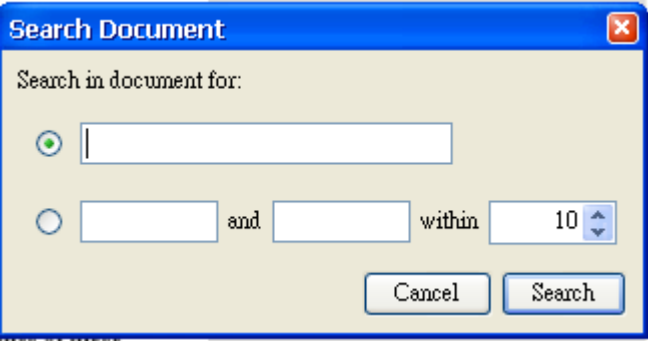

- ☆ Search All Document:查詢ebrary中所有所關的書籍文件,重新開啟檢 索結果視窗
- ☆ Search Web:連結到Yahoo、Google、Excite、Altavista搜尋引擎查訊 相關資訊
- \*以上連結及相關電子資源皆可配合學校作設定
- ☆ Highlight:文章畫線及加入註解和URL連結
- ☆ Add to Bookshelf:加入書架
- ☆ Copy Text:複製選取文章及引用資訊
- ☆ Copy Bookmark:複製書籤所在網址
- ☆ Print:列印
- ☆ Print again:再次列印
- ☆ Toggle Automenu:反白文章時是否要自動出現InfoTools的功能
- ☆ Preferences: 喜好設定,可自訂使用者登入使用ebrary的預設格式及呈 現類型,點選Citation Formatt,即可設定Copy Text功能所產生之引用格 式(Citation),包含: ebrary標準格式、MLA、APA與ACW

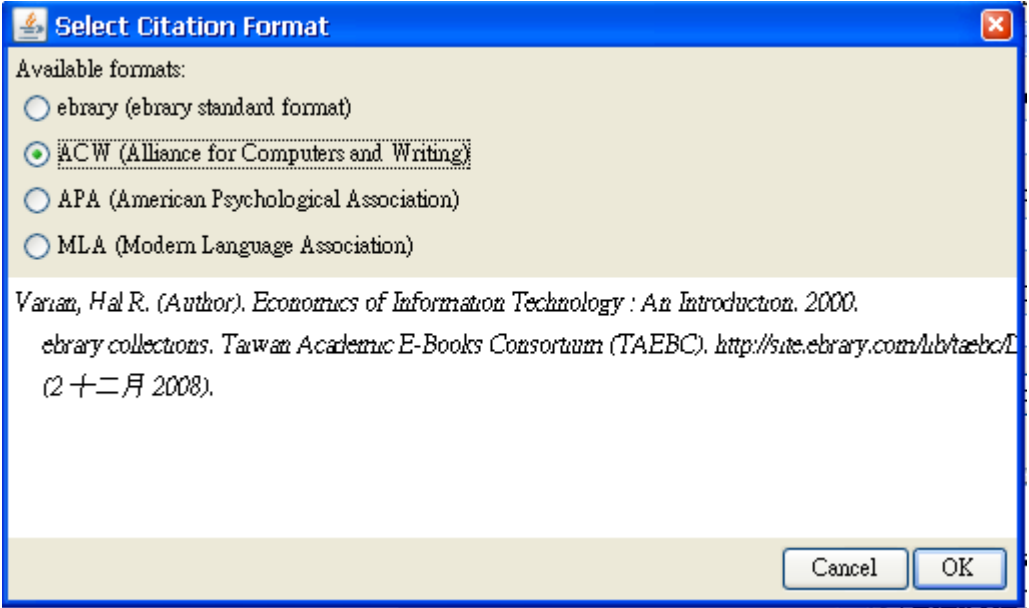

#### ebrary Unity(Java)Reader畫面

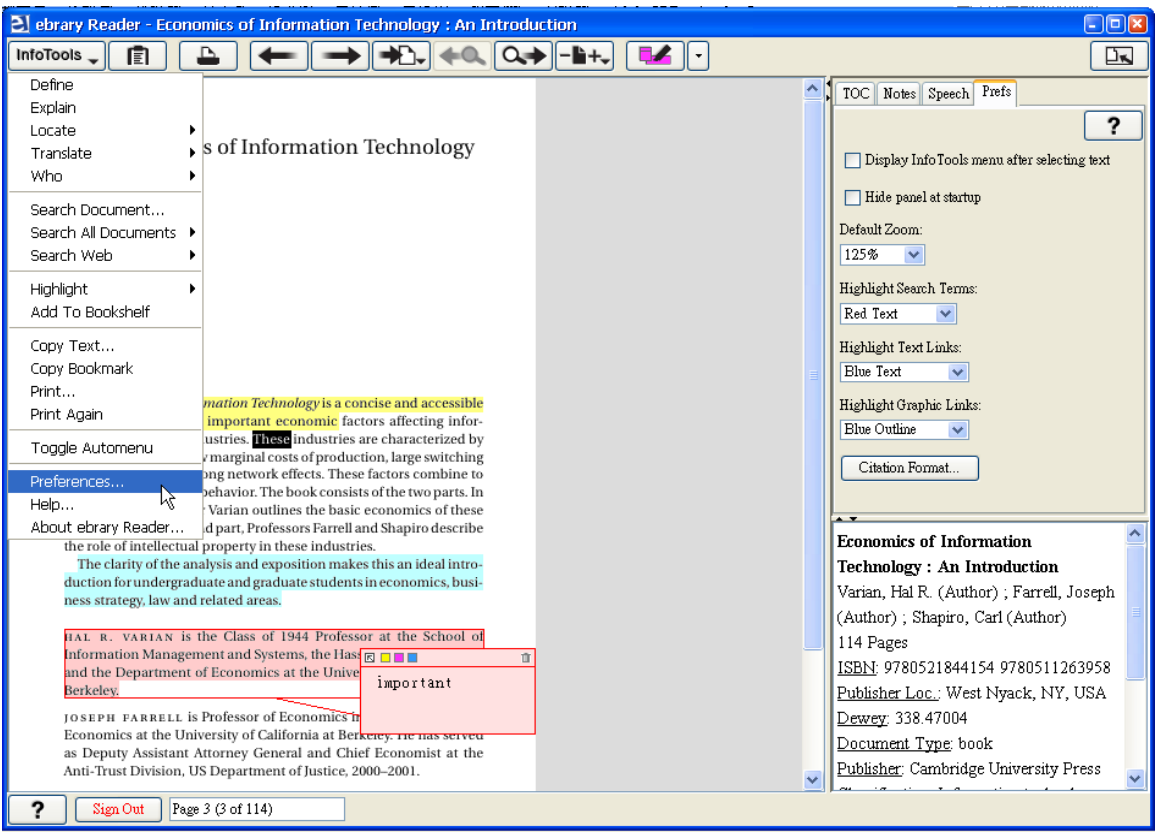

#### ebrary Plug-in Reader畫面

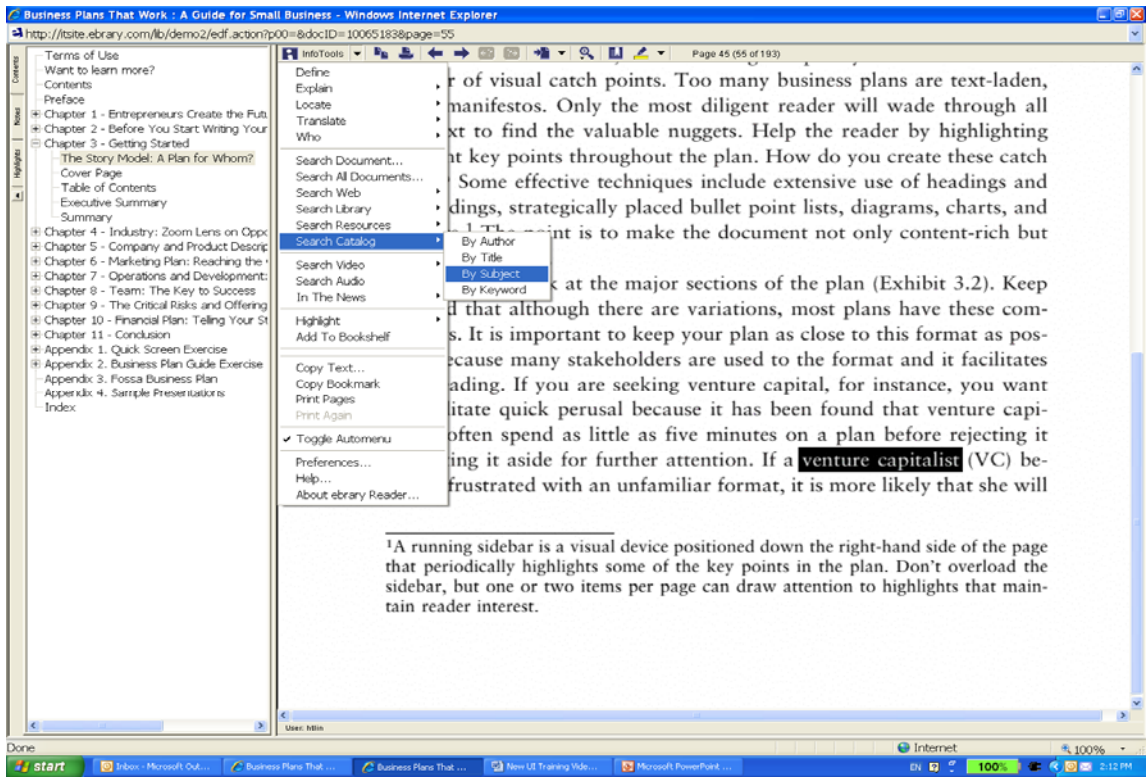

☆ Help:線上說明檔

#### ☆ About ebrary Reader:關於ebrary Reader

2. 複製:複製文章中選取的文字,並且可將複製的文字貼到word、記事本等, ebrary會自動產品引文資訊

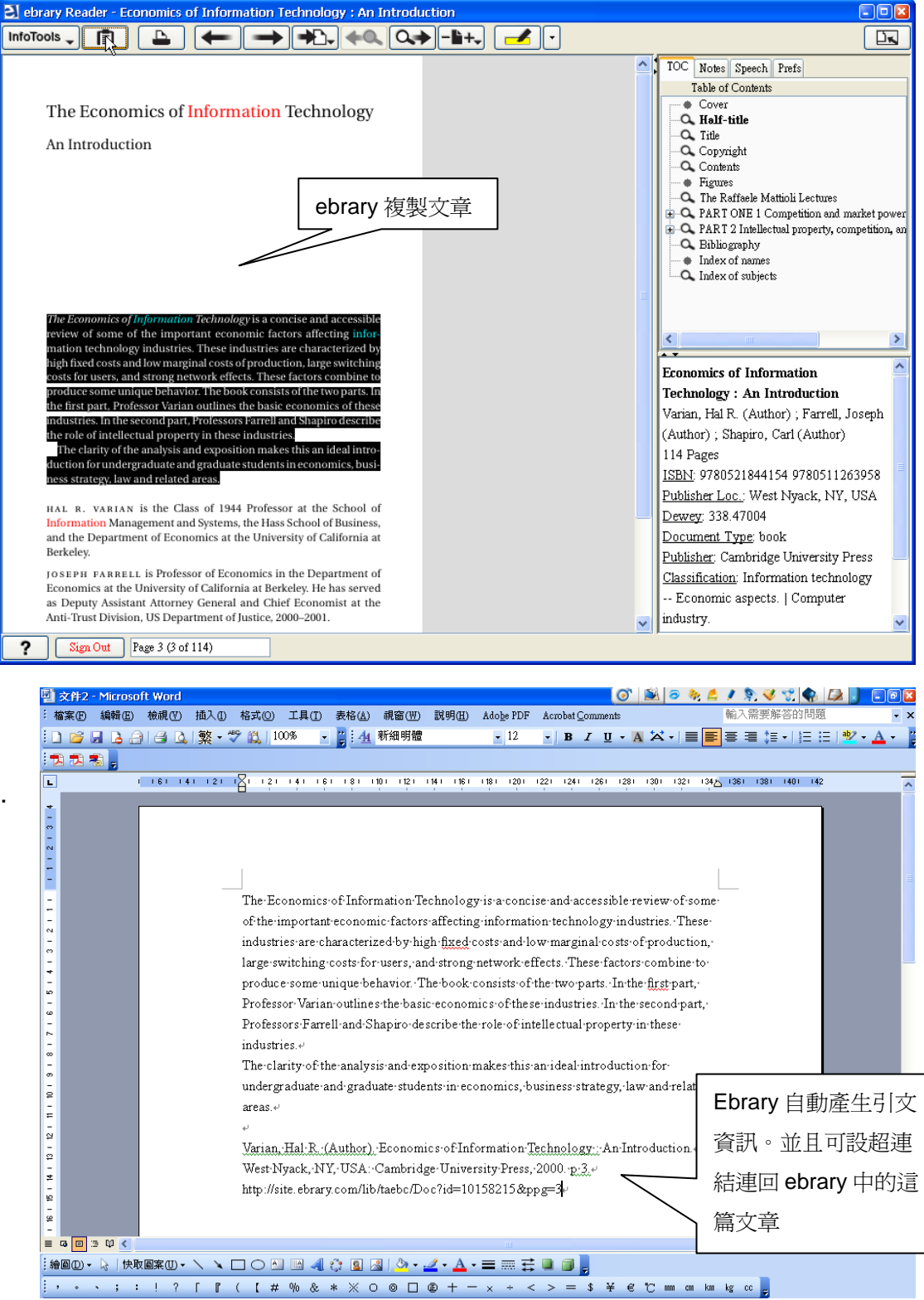

3. 列印:列印文章,每次登入最多只能列印40張,如需列印更多則需要再重 新登入。

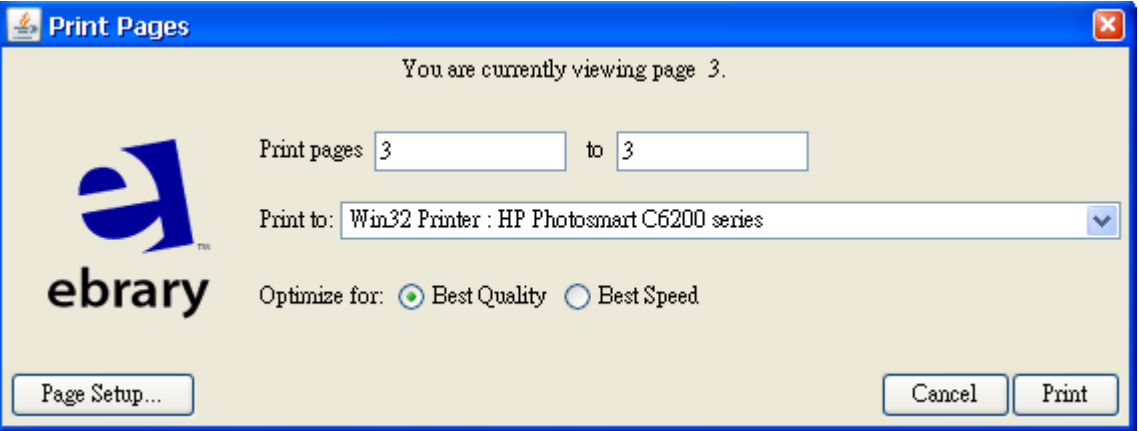

- 4. 上一頁。
- 5. 下一頁。
- 6. 跳到特定的頁面:您可以從下拉選單中選擇要指定跳頁的頁數、跳到第一 頁、跳到最後一頁、跳到前一頁、跳到下一頁。
- 7. 上一頁出現符合檢索詞的頁面。
- 8. 下一頁出現符合檢索詞的頁面。
- 9. 放大、縮小:從下拉選單中選擇欲放大文章版面的倍數。

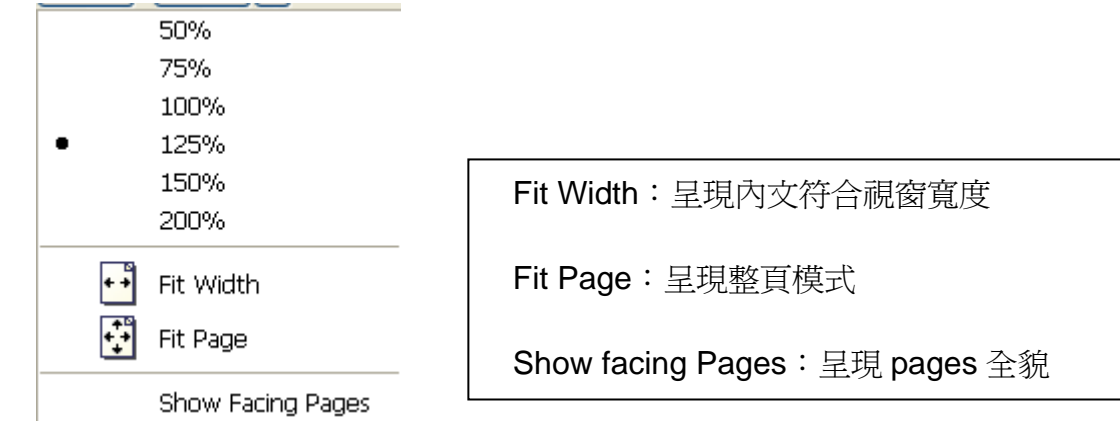

10. 文章畫線及加入註解和URL連結

#### Unity (Java) Reader-

您可以從下拉選單中選擇畫筆的顏色,也可選擇劃線後加入註解或URL連 結,有三種顏色可供選擇。當您在文章中畫線後,您可以在右方窗格Notes 中看到您所編輯的所有資訊。

使用者在ebrary電子書上所編輯的各種劃線及註解,可在右方窗格看到列

#### 表可以選擇在此頁加入New Note、Erase消除、Erase All消除全部功能

#### 2 ebrary Reader - Economics of Information Technology : An Introduction  $\Box$ ex InfoTools \_ E  $\overline{\mathbf{P}}$  $\overline{L}$ I de TOC Notes Speech Prefs  $\overline{ }$  $\overline{\phantom{a}}$  $\overline{\mathbf{z}}$ The Economics of Information Technology New Note Erase Erase All Content An Introduction Page Type  $\overline{\phantom{a}}$ The Economics of Info. The Economics of Info. The clarity of the analy. hal r. varian is the. important ₽ Z Z The Economics of Information Technology is a concise and accessible The review of some of the important economic factors affecting information technology industries. These industries are characterized by  $WLL$ main is cannot be maintained costs and low marginal costs of production, large switching<br>costs for users, and strong network effects. These factors combine to **Economics of Information** produce some unique behavior. The book consists of the two parts. In **Technology: An Introduction** the first part. Professor Varian outlines the basic economics of these Varian, Hal R. (Author); Farrell, Joseph industries. In the second part, Professors Farrell and Shapiro describe (Author); Shapiro, Carl (Author)  $\label{thm:rel}$  the role of intellectual property in these industries. The clarity of the analysis and exposition makes this an ideal intro-114 Pages duction for undergraduate and graduate students in economics, busi-ISBN: 9780521844154 9780511263958 ness strategy, law and related areas Publisher Loc.; West Nyack, NY, USA HAL R. VARIAN is the Class of 1944 Professor at the School of Dewey: 338.47004 Information Management and Systems, the Haster and the Department of Economics at the Unive Document Type: book important Berkeley. Publisher: Cambridge University Press JOSEPH FARRELL is Professor of Economics i Classification: Information technology Economics at the University of California at Berkerey. The nas served -- Economic aspects. | Computer as Deputy Assistant Attorney General and Chief Economist at the Anti-Trust Division, US Department of Justice, 2000–2001. industry.  $\overline{\text{2}}$  | Sign Out | Page 3 (3 of 114)

#### ebrary Unity(Java)Reader書面

#### Plug-in Reader

您可以從下拉選單中選擇畫筆的顏色,也可選擇劃線後加入註解,有三種 顏色可供選擇。當您在文章中書線後,您可以在左方窗格Notes中看到您 所編輯的所有資訊。ebrary Plug-in Reader畫面

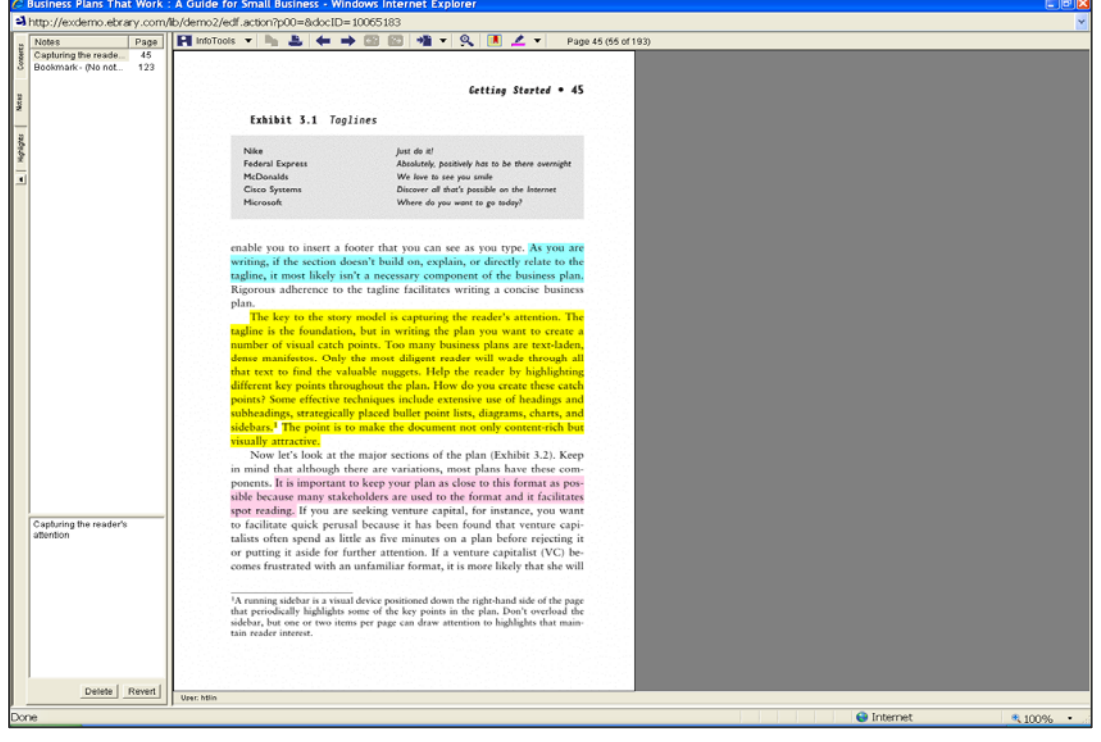

- TOC目次瀏覽:
	- 表示在此頁有找到符合您關鍵字
	- 表示在此頁無此符合關鍵字

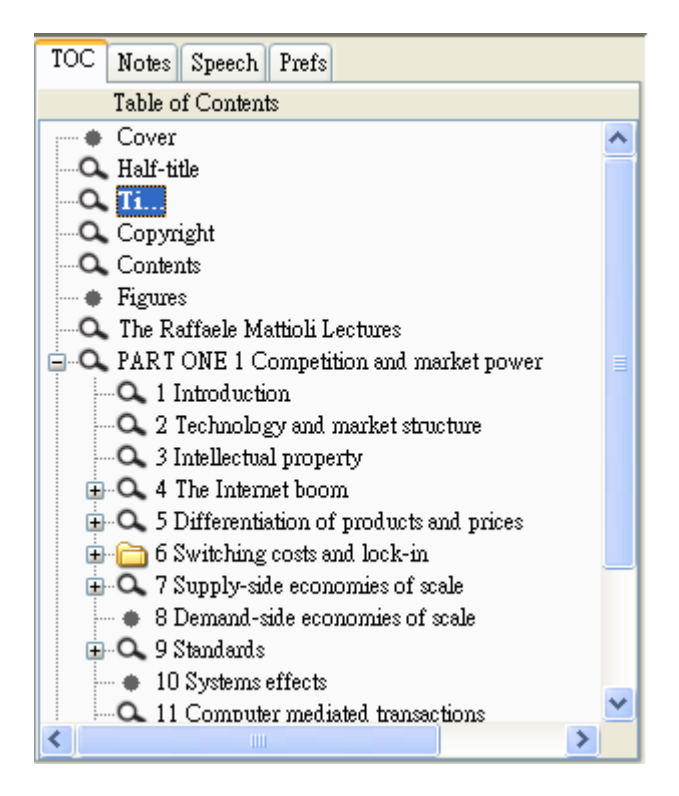

#### • **Unity(Java) Reader**更提供功能強大之有聲閱讀:

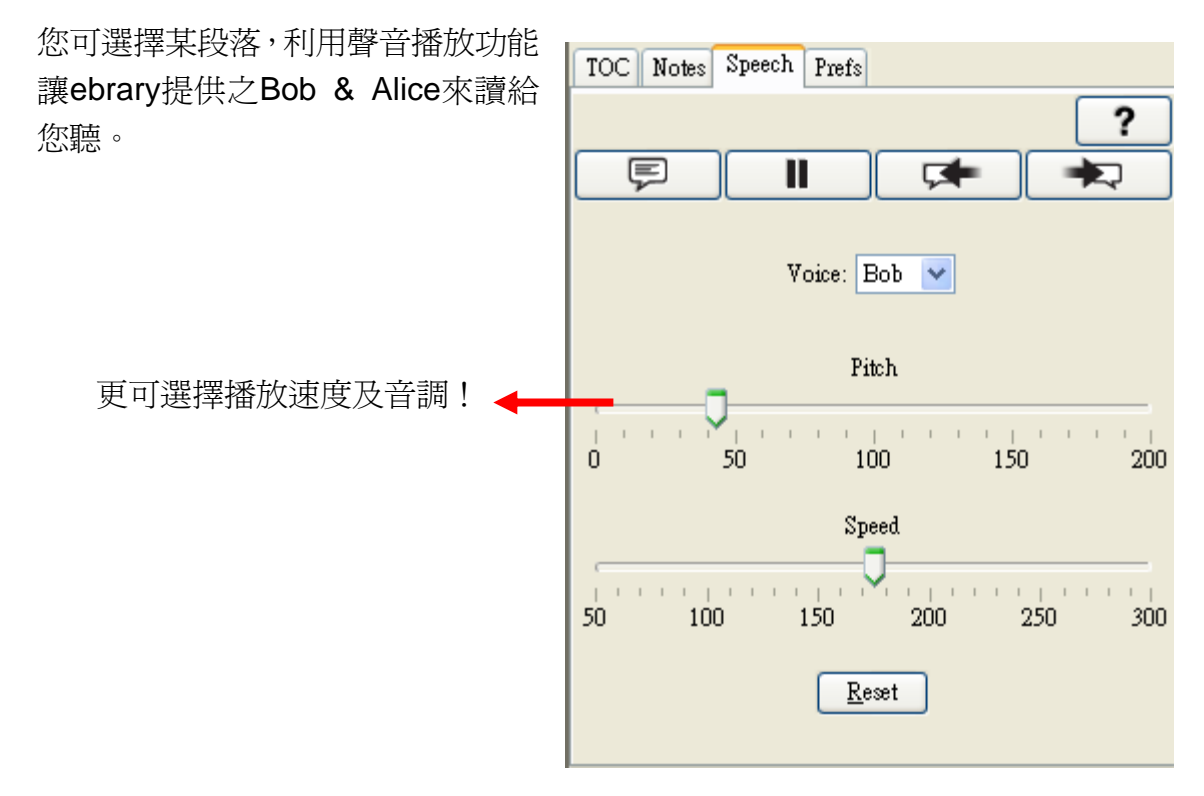

## **ebrary** 個人功能特色

### **Bookshelf**

使用者可以將選取的title加入到Bookshelf中,但是在使用Bookshelf功能之前必 須先log in才能使用此功能

☆ 將title加入到Bookshelf中

當您選取一個文件後,從InfoTools的下拉選單中選擇Add to Bookshelf,系 統就會自動將此文件加入到Bookshelf中

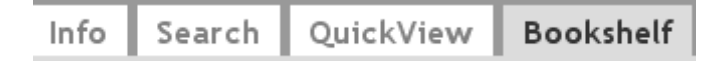

- ☆ 在首頁選擇Bookshelf標籤
- ☆ 在Bookshelf中可編輯管理圖書
	- 1. 可建立資料夾 (如右圖)
	- 2. 將加入書架內圖書利用滑鼠左 鍵,點選圖書封面拖拉至欲放 置的資料夾內
	- 3. 點選垃圾桶圖示來刪除記錄

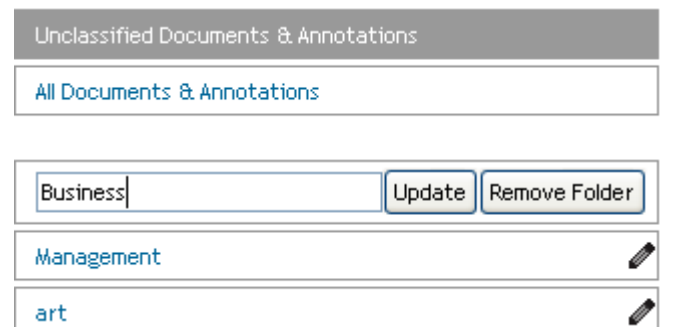

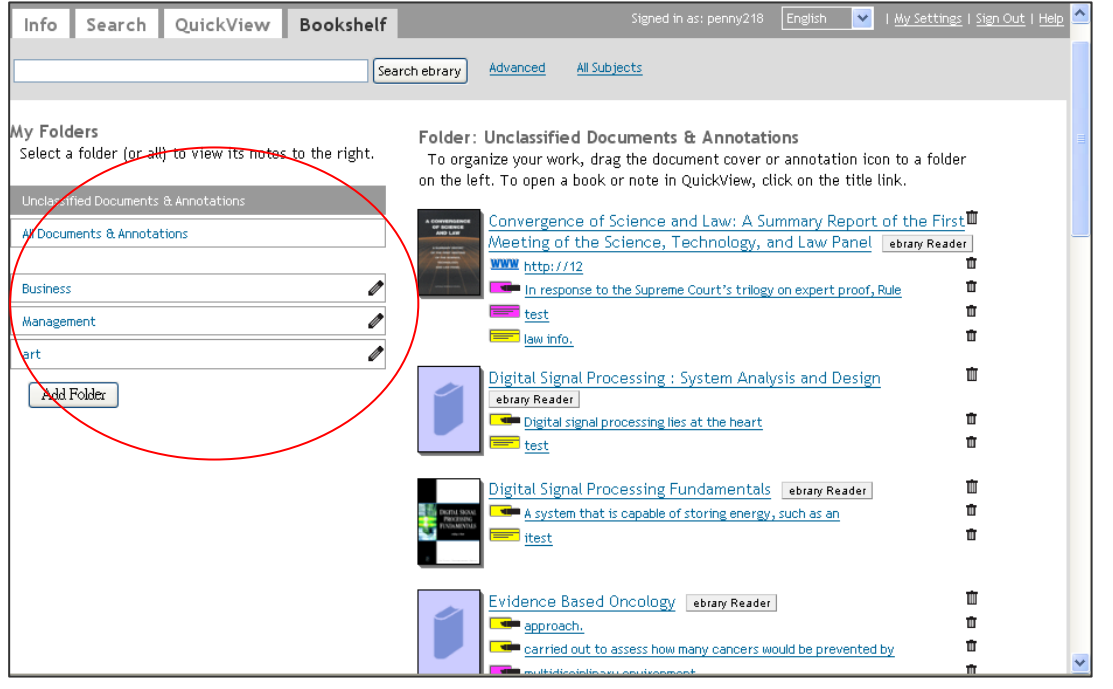

### **QuickView**

可以在右方窗格筆記項目內看到您之前所編輯的書籤、註解及劃線,可點選連結 快速呈現內容,或將此筆記丟入垃圾桶

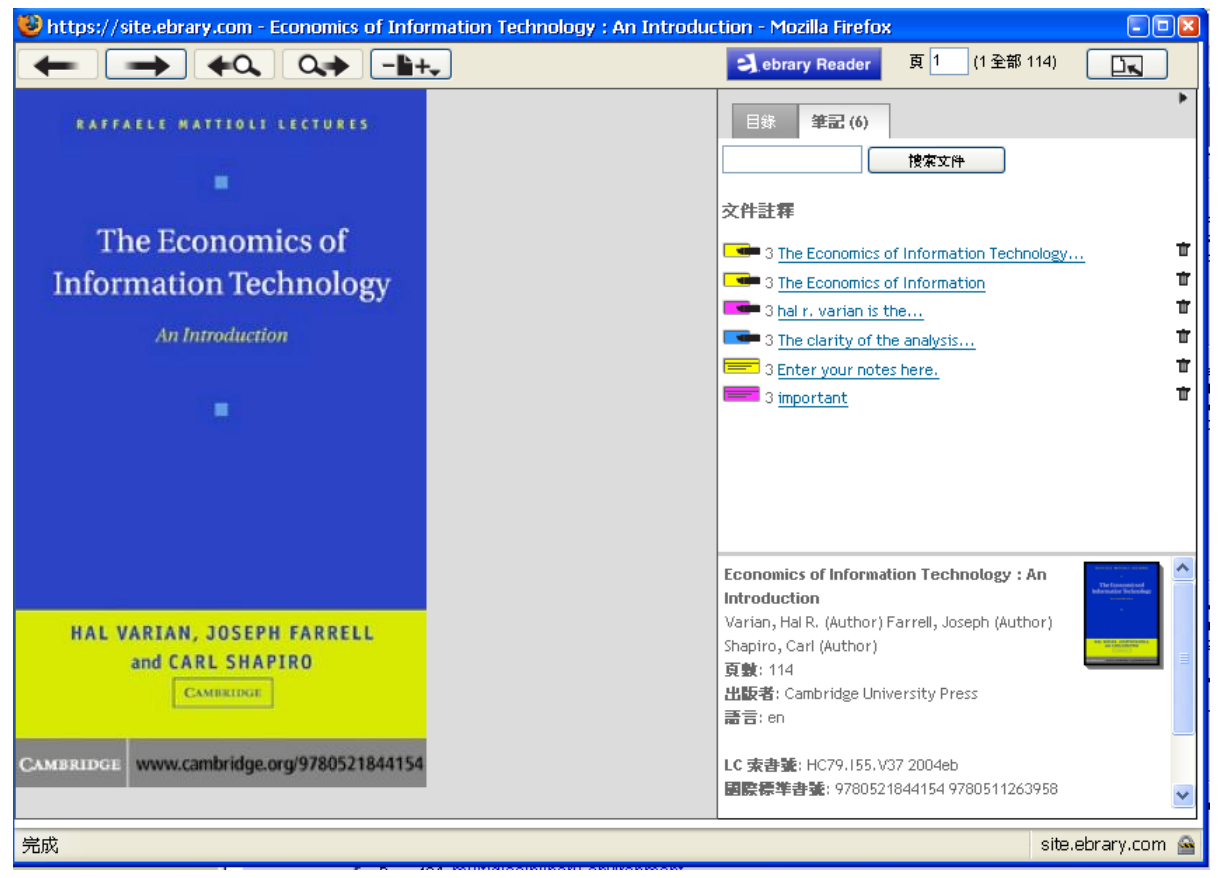

### 管理帳號

當我們完成建立個人帳號的註冊程序後,在首頁選擇My setting,您可以更改您 註冊的基本資料以及更改密碼:

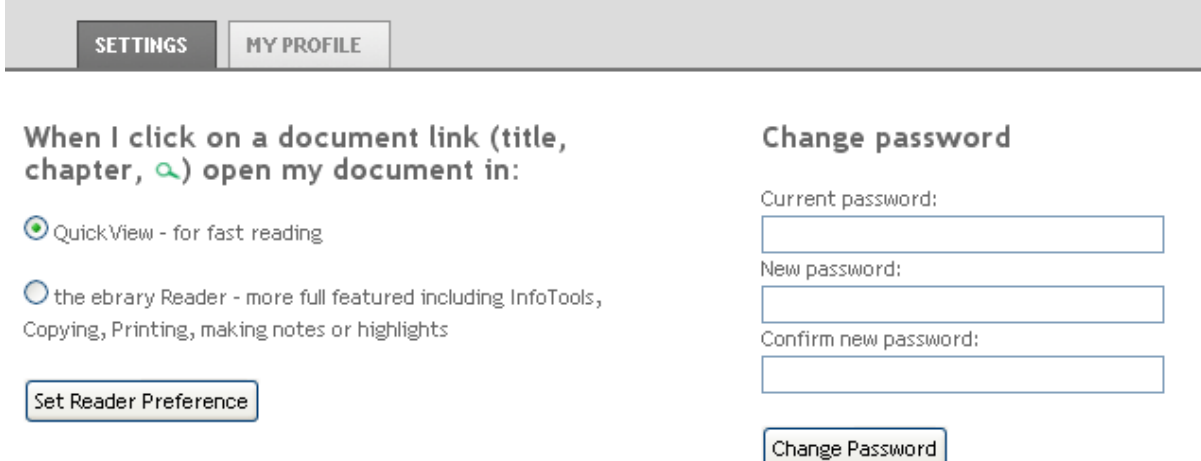

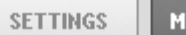

**TY PROFILE** 

#### **Contact Information**

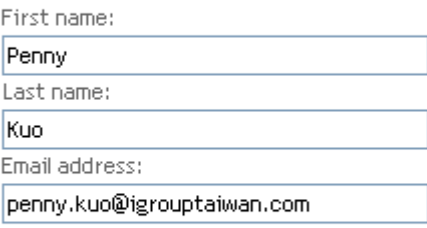

 $\hfill\Box$  I would like to receive updates from ebrary about new document collections and feature enhancements.

Update Profile